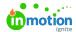

# **Custom Statuses**

Published on 08/23/2018

You can add and edit existing statuses to reflect the true flow of work throughout your organization. Utilizing your own unique statuses can provide quick and easy insight into the progress of campaign and project work and help keep your teams in sync. These custom statuses will appear within the details and list views for both campaigns and projects.

Custom Statuses are only available for Business and Enterprise customers.

#### Adding a new custom status

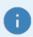

Access to Account Settings is managed by the permission Manage Account Settings.

- 1. To create a new status for your account, navigate to **Account Settings** by selecting your avatar in the bottom of the global navigation bar.
- 2. From the Settings sub-navigation menu, select Custom Statuses.
- 3. Click Add Status in the top right-hand corner of the page.

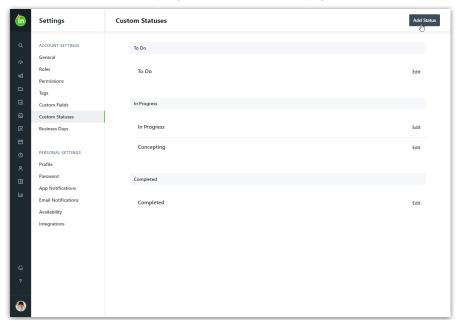

- 4. Enter the status name you'd like to use and choose the stage that it belongs to. The stages are generally defined as follows:
  - o To Do Work is not yet started.
  - o In Progress Work is active and underway.
  - Completed Work was finished. Any status belonging to the completed stage will function the same
    in terms of filtering (https://guide-ignite.inmotionnow.com/help/global-search) and request management. (https://guide-

ignite.inmotionnow.com/help/final-delivery)

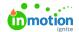

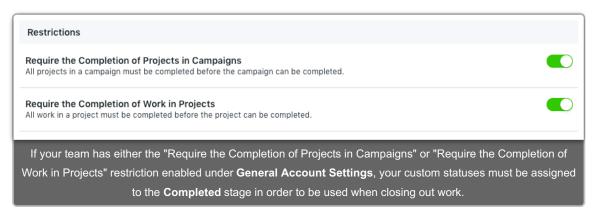

- 5. Choose whether it's applicable to campaigns, projects, or both.
- 6. Click Create Status.

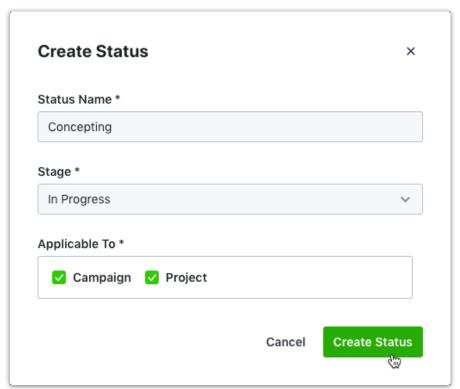

## Editing an existing custom status

- 1. Navigate to **Account Settings > Custom Statuses** and select the status you would like to edit.
- 2. Update the status name and whether it's applicable to campaigns, projects, or both, and clickSave.

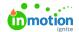

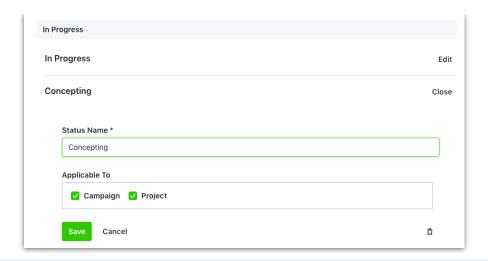

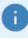

You can drag and drop to change the order of custom statuses within each stage. The new order will reflect in the status selection menu of existing and new projects and/or campaigns.

### Deleting a custom status

Each stage must have at least one status. Once a stage has more than one status, you can remove a custom status as necessary. The system will not allow you to delete any status that is currently applied to an existing project or project template.

- 1. Navigate to **Account Settings > Custom Statuses** and select the status you would like to remove.
- 2. Click the **Delete** icon to the right of the **Status Name**.

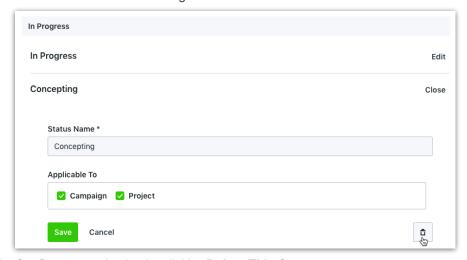

3. Confirm your selection by clicking Delete This Status.

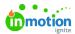

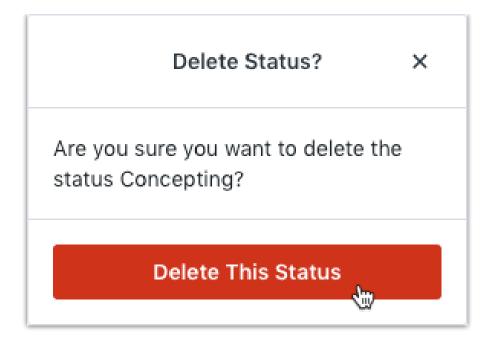

### Applying a custom status

By default, any new campaign or project will be given the first status listed in the 'To Do' stageTo make changes to the **Custom Status**, click on the status link in the top right corner and select the updated status. This link will always reflect the current status of the campaign or project.

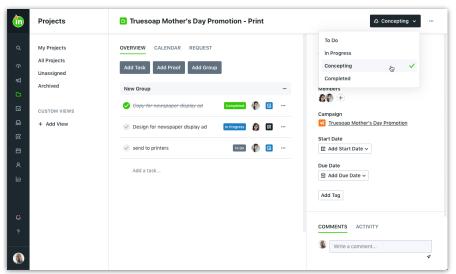